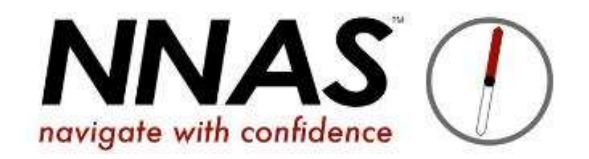

## How to transfer a booking on JustGo

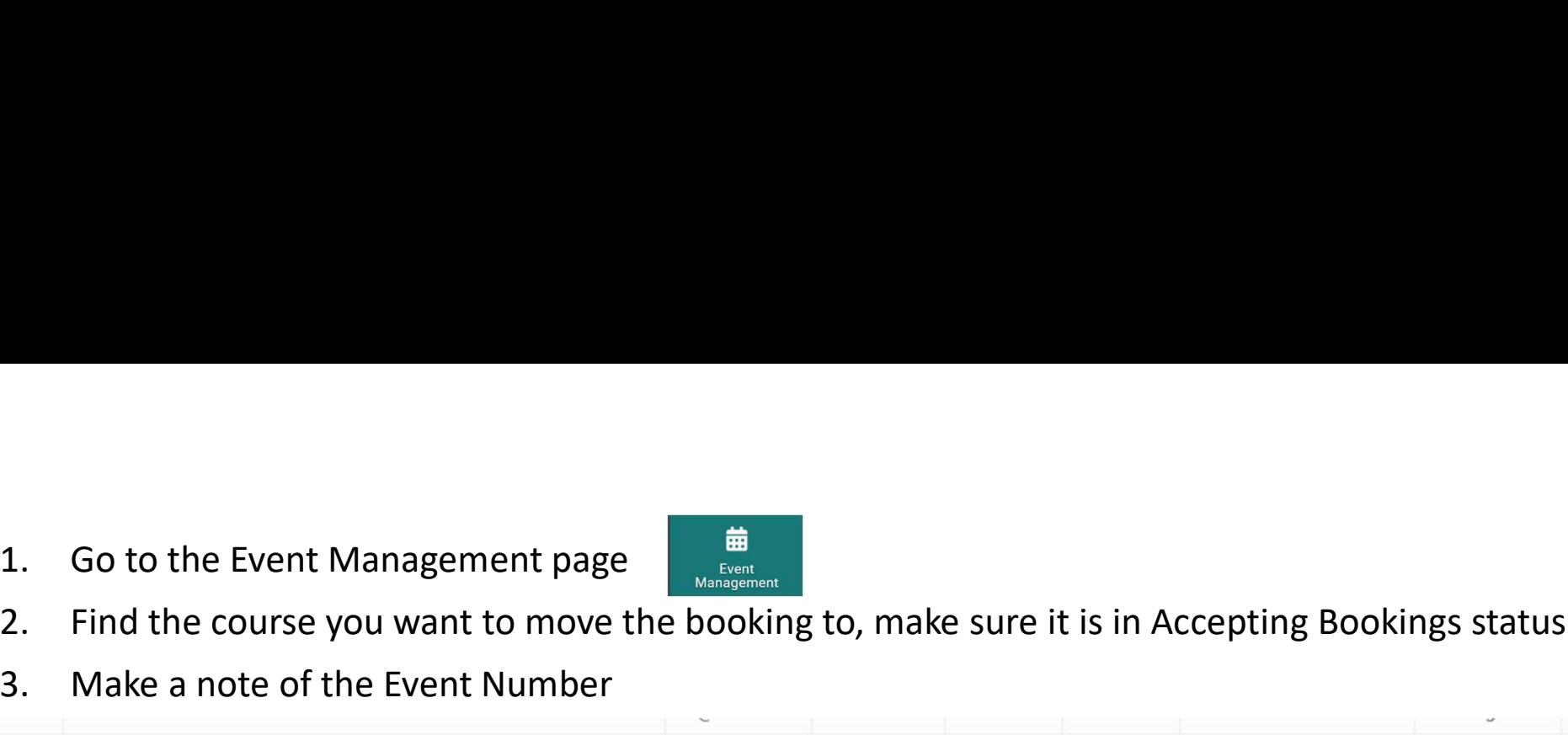

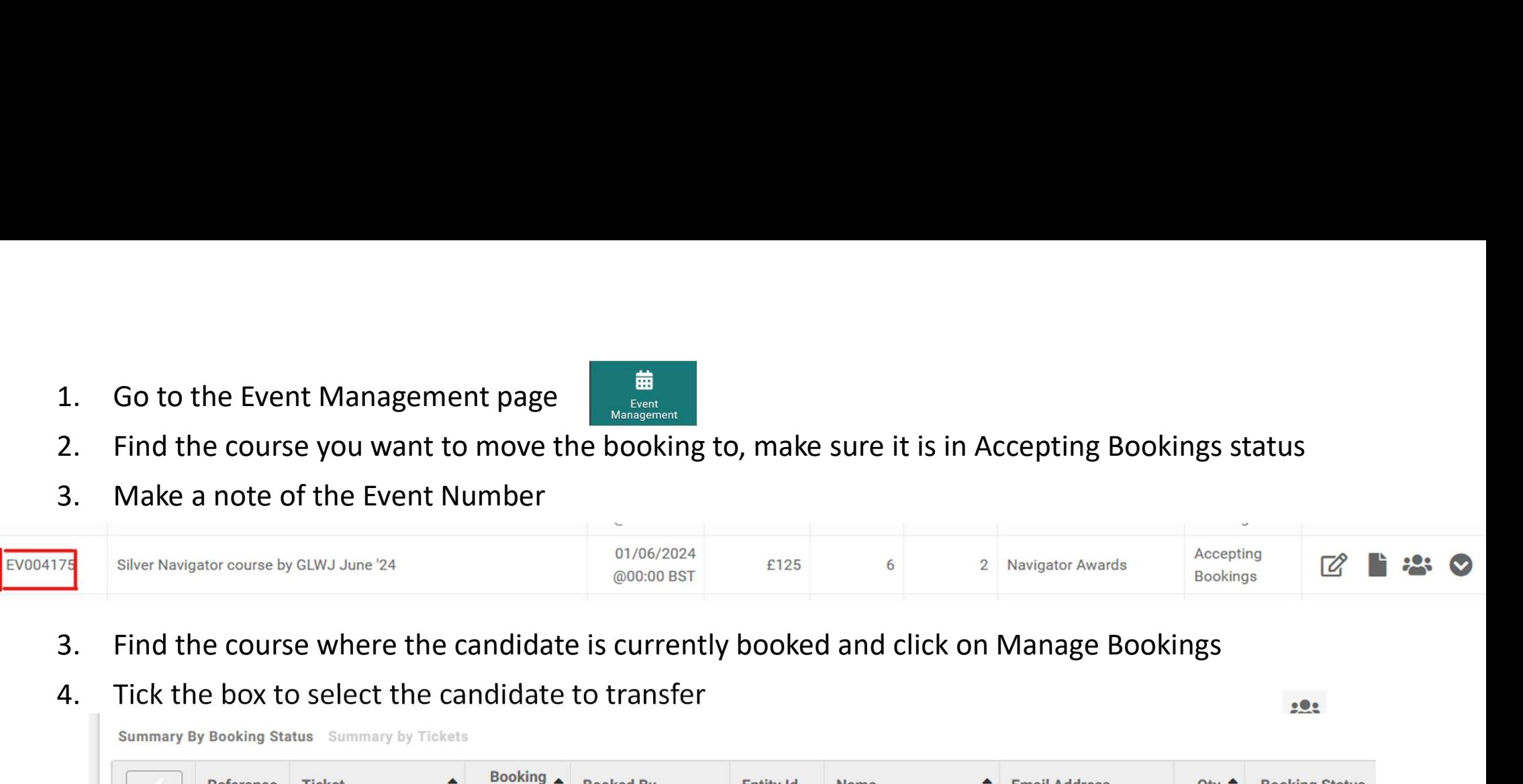

- 
- 

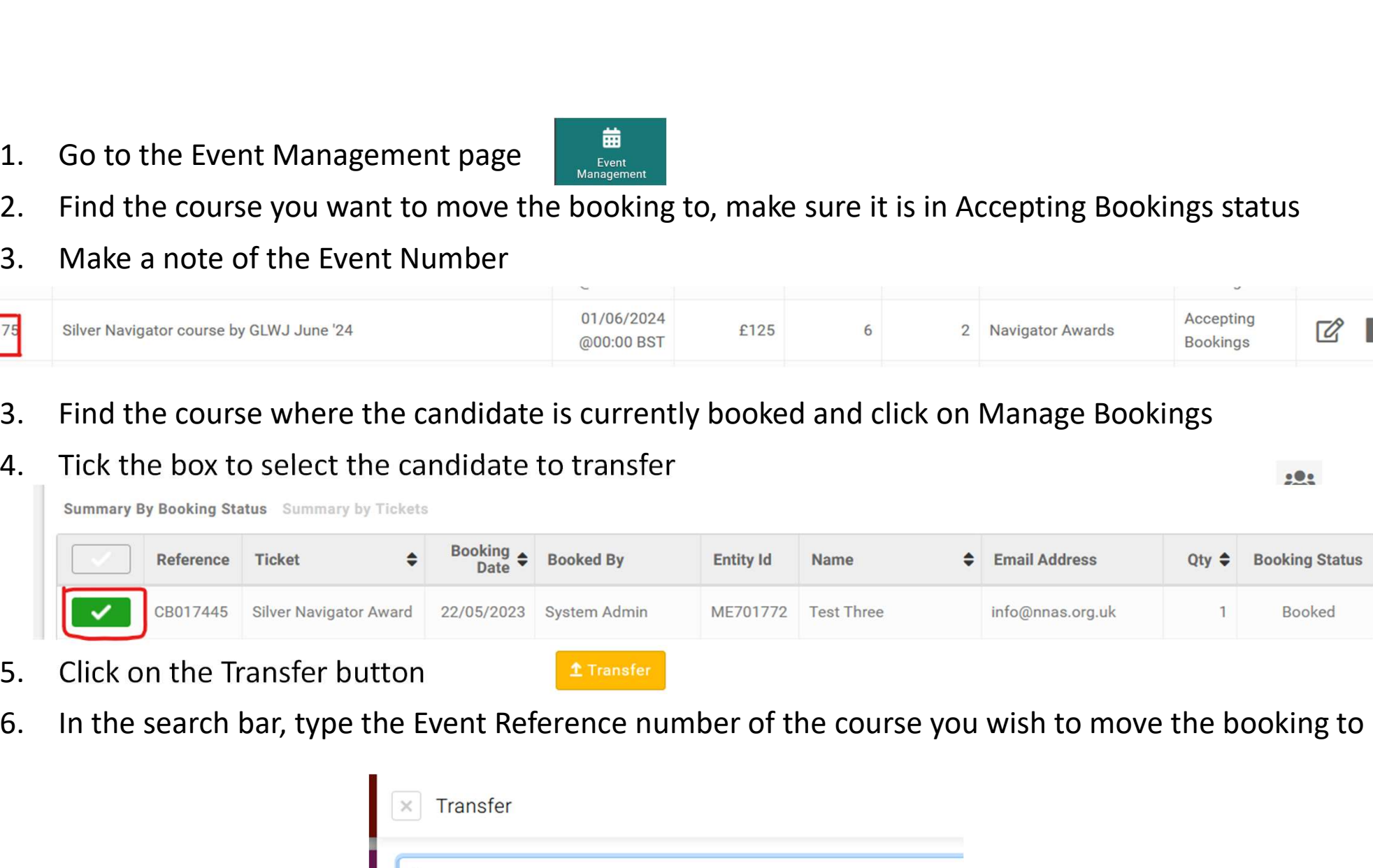

- 
- 

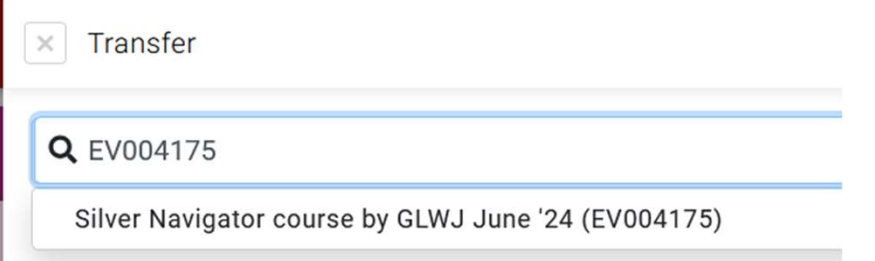

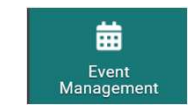

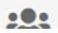

- 
- 
- 
- 9. Click the course name to select it<br>
8. Click the circle to the right to select the ticket<br>
9. Click the button to "Copy directly onto event"<br>
10. Click the button to "Update Available Ticket<br>
Place"<br>
2 Copy directly an Place"
- 7. Click the course name to select it<br>
8. Click the circle to the right to select the ticket<br>
9. Click the button to "Copy directly onto event"<br>  $\begin{array}{c} \text{Siiver Navigator course by GLWJ June 24} \\ \text{Fe} \end{array}$ **10.** Click the course name to select it<br>
8. Click the circle to the right to select the ticket<br>
9. Click the button to "Copy directly onto event"<br>
10. Click the button to "Update Available Ticket<br>
Place" 7. Click the course name to select it<br>
8. Click the circle to the right to select the ticket<br>
9. Click the button to "Copy directly onto event"<br>
10. Click the button to "Update Available Ticket<br>
Place"<br>
2009 directly onto Done

 $\times$ 

 $\ddotmark$ 

- 
- 7. Click the course name to select it<br>
8. Click the circle to the right to select the ticket<br>
9. Click the button to "Copy directly onto event"<br>
10. Click the button to "Update Available Ticket<br>
Place"<br>
11. Then click the new course
- 7. Click the course name to select it<br>
8. Click the circle to the right to select the ticket<br>
9. Click the button to "Oppy directly onto event"<br>
10. Click the button to "Update Available Ticket<br>
Place"<br>
<sup>9. Occo</sup><br>
<sup>0. Occ</sup> 9. Click the button to "Copy directly onto event"<br>
10. Click the button to "Update Available Ticket<br>
Place"<br>
Place"<br>
Place and the Manage Bookings area<br>
11. Then click the Done button<br>
12. Your candidate will now be trans of the old course, but their booking status will show as Transferred.